# Como reservar licenças (SLR)

# **Contents**

**Introduction Prerequisites Requirements** Licenças de reserva (SLR) **Verificar** Opção 1 Opção 2 Opção 3 **Troubleshooting** Próximas etapas Informações Relacionadas

# Introduction

Este artigo descreve o processo de reserva de licenças como parte da reserva de licença específica (SLR) no Cisco Smart Software Manager (CSSM).

# **Prerequisites**

## **Requirements**

Antes de iniciar, certifique-se de que tenha o seguinte:

- [Conta Cisco.com ativa](/content/en/us/about/help/registration-benefits-help.html)
- Usuário de Smart Account, administrador de Smart Account, usuário de Virtual Account ou função de administrador de Virtual Account (Para solicitar acesso a uma Smart Account ou Virtual Account, consulte [Como solicitar acesso a uma Smart Account existente](https://www.cisco.com/c/pt_br/support/docs/licensing/common-licensing-issues/how-to/lic217273-how-to-request-access-to-a-smart-account.html?dtid=osscdc000283).)
- Smart Account habilitada para SLR (Para identificar se sua Smart Account está habilitada para SLR, consulte [Como identificar se a Smart Account está habilitada para SLR](https://www.cisco.com/c/pt_br/support/docs/licensing/common-licensing-issues/how-to/lic217540-how-to-identify-that-the-smart-account-i.html?dtid=osscdc000283)).
- Código de solicitação de reserva do IOS do dispositivo (Para obter o código de solicitação de reserva, consulte [Como Obter o Código de Solicitação de Reserva\)](https://www.cisco.com/c/pt_br/support/docs/licensing/common-licensing-issues/how-to/lic217541-how-to-obtain-the-reservation-request-co.html?dtid=osscdc000283).

Como nem todos os produtos suportam SLR, a Cisco também recomenda que você tenha conhecimento do seguinte tópico:

• Produtos que suportam SLR (Para identificar produtos que suportam SLR, consulte <u>[Como](https://www.cisco.com/c/pt_br/support/docs/licensing/common-licensing-issues/how-to/lic217539-how-to-identify-products-that-support-sl.html?dtid=osscdc000283)</u> [identificar produtos que suportam SLR](https://www.cisco.com/c/pt_br/support/docs/licensing/common-licensing-issues/how-to/lic217539-how-to-identify-products-that-support-sl.html?dtid=osscdc000283)).

# Licenças de reserva (SLR)

Passo 1:

Ir para [Cisco Software Central](https://software.cisco.com) e faça login com sua conta Cisco.com.

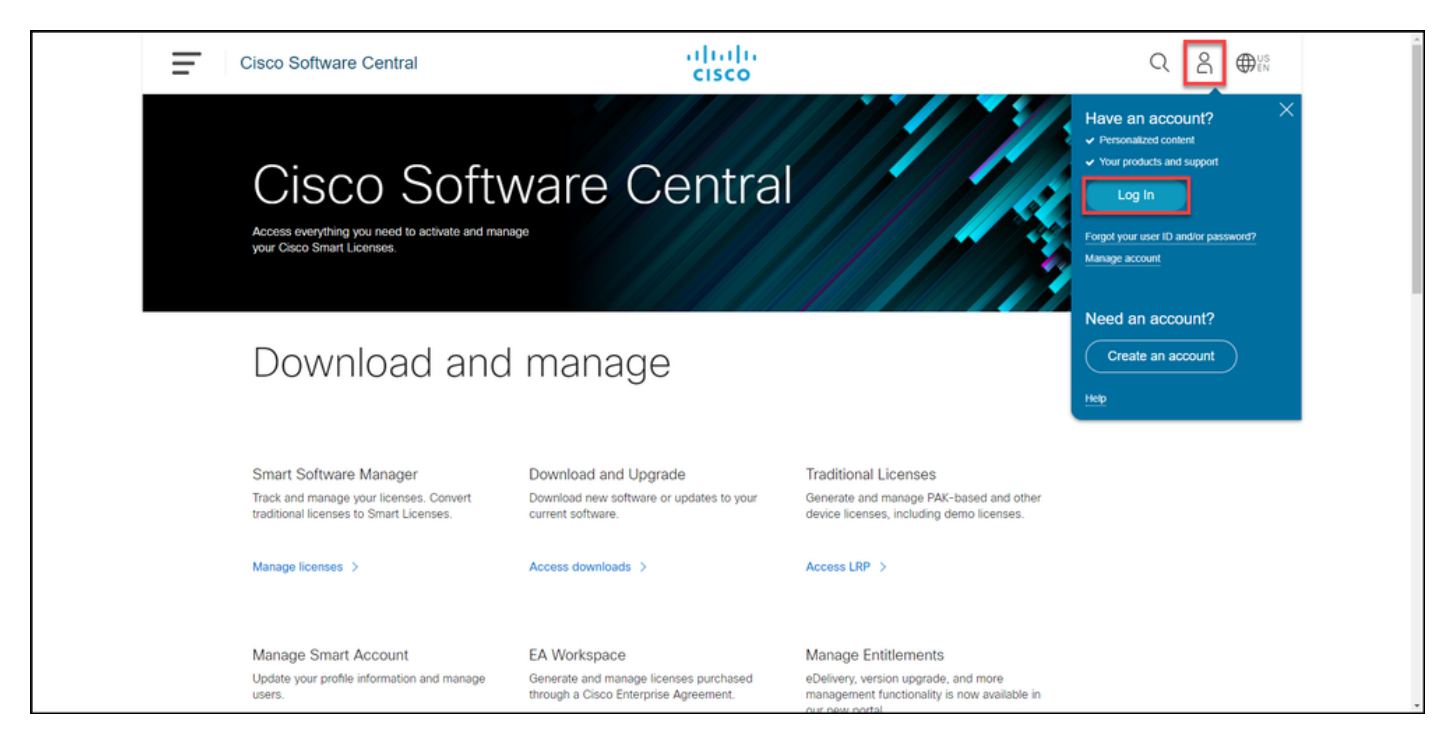

#### Passo 2:

Na seção Smart Software Manager, clique emGerenciar licenças.

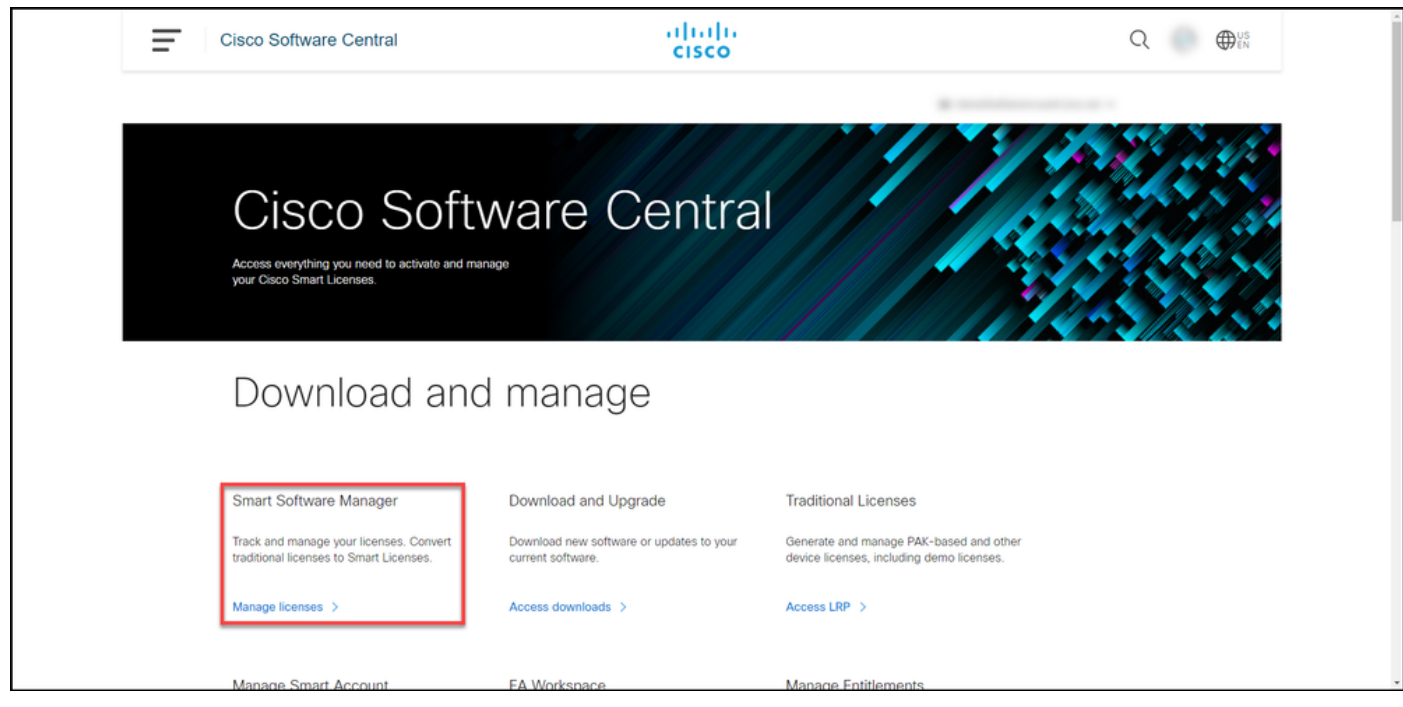

#### Passo 3:

Na guia Inventário, selecione sua Virtual Account, clique em Licenças e, em seguida, clique no botão License Reservation.

Resultado da etapa: O sistema exibe a caixa de diálogo Reserva de Licenças Inteligentes.

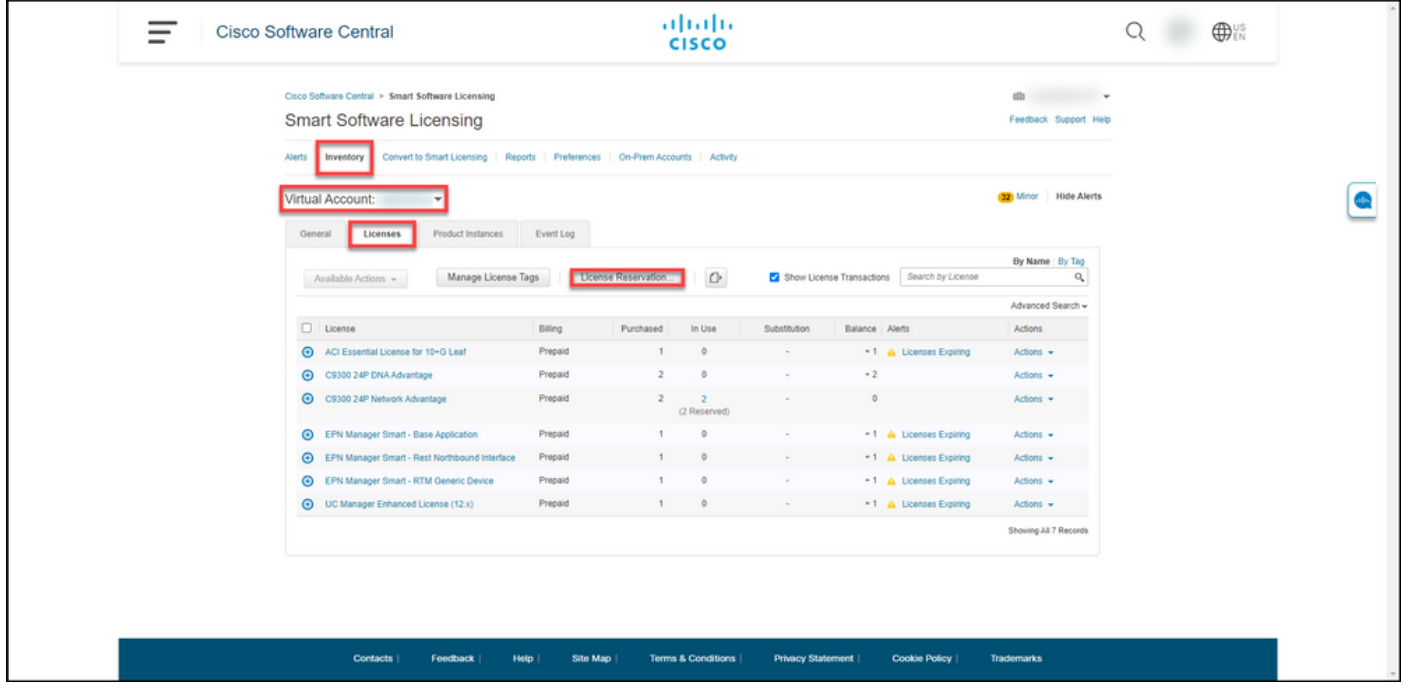

#### Passo 4:

Na caixa de diálogo Reserva de Licença Inteligente, na Etapa 1: Insira o Código da solicitação, na caixa de texto Código da solicitação de reserva, insira o código da solicitação de reserva que você . Clique em Next.

Resultado da etapa: O sistema exibe a Etapa 2: Selecione Licenças.

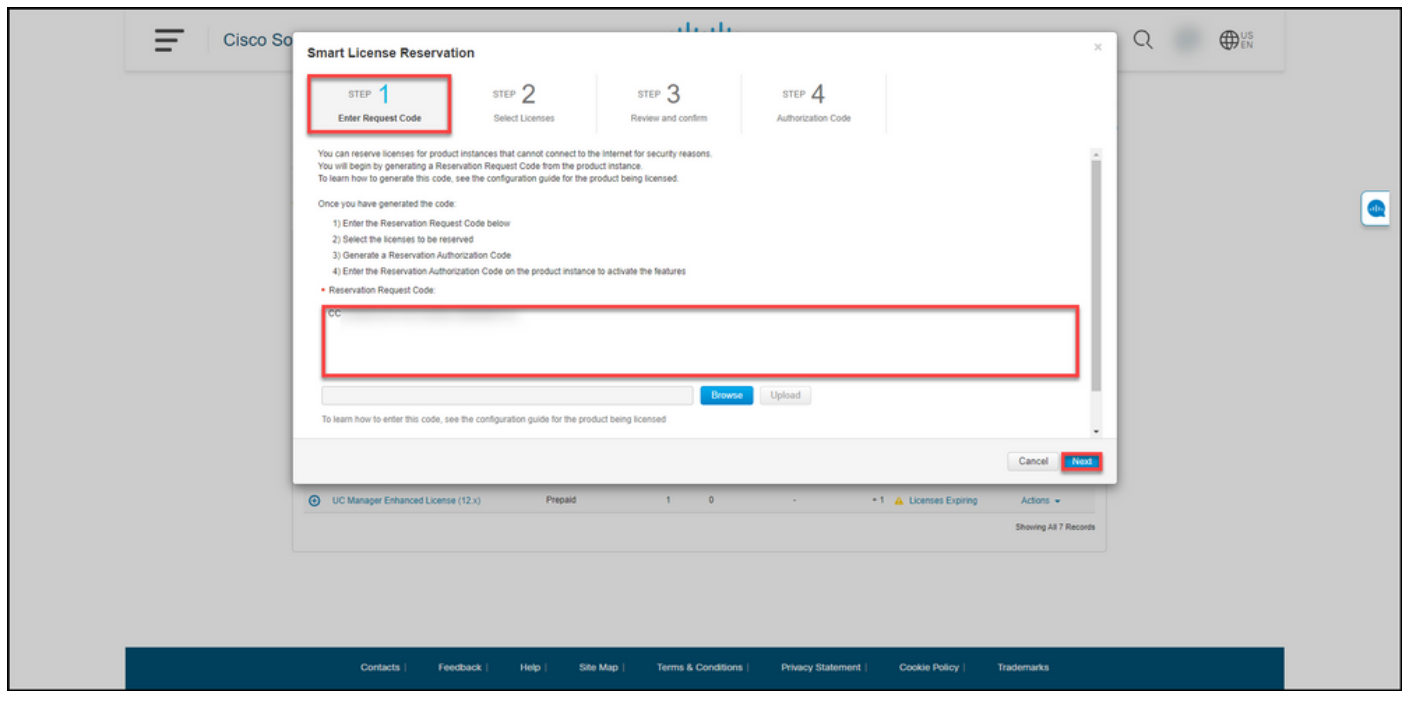

#### Passo 5:

Na Etapa 2: Selecione Licenças, clique no botão de opção Reservar uma licença específica e, na lista de licenças, insira a quantidade de licenças de uma das seguintes maneiras:

Se o valor na coluna Expira for: Em seguida:

a. Data de expiração única Na coluna Reservar, digite o número de licenças

deseja reservar e clique em Avançar. Na coluna Expira, clique no botão vários termos. sistema exibe uma caixa de diálogo com uma vis geral das datas de expiração de cada direito. Na de diálogo, na coluna Quantidade para reserva, i a quantidade e clique em Salvar. O sistema atual quantidade de licenças nas Licenças Select da E 2. Clique em Next.

> Note: Se você não especificar a quantidade, sistema selecionará a qualificação com o ter mais longo restante antes da expiração por padrão.

Resultado da etapa: O sistema exibe a Etapa 3: Revise e confirme.

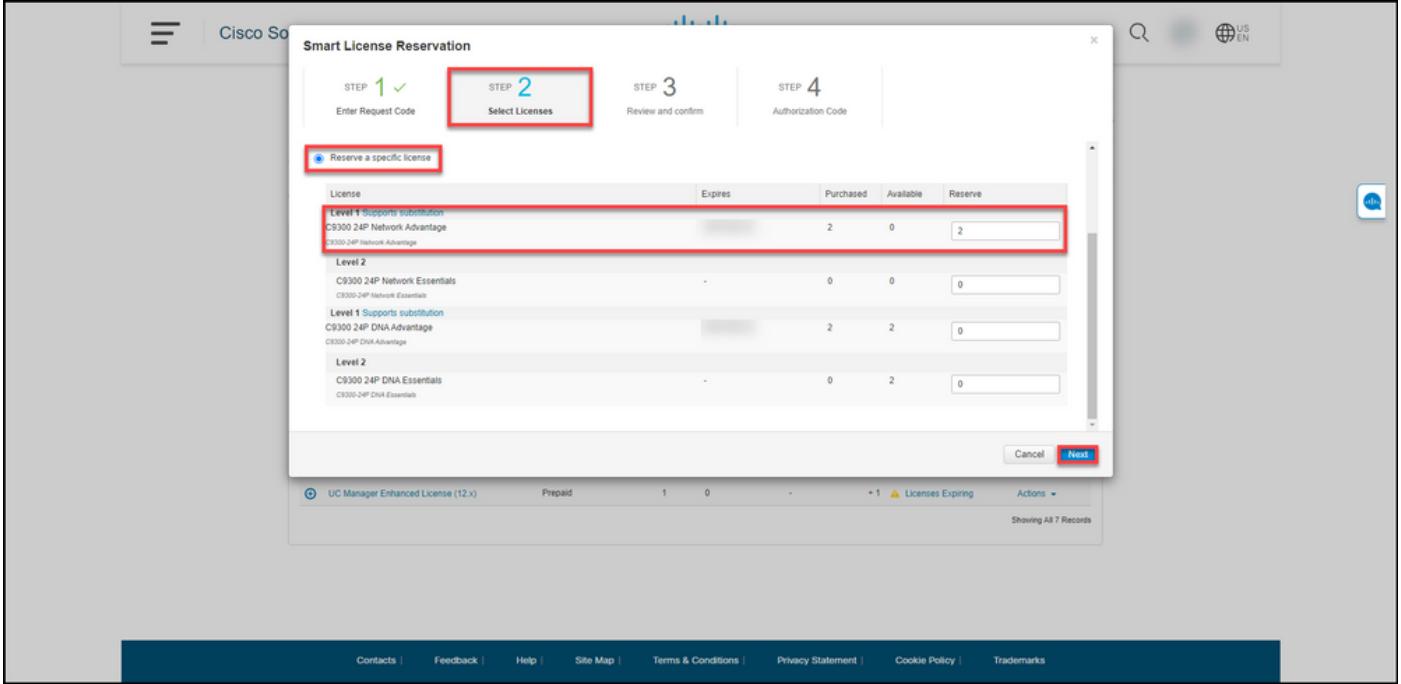

Passo 6:

Na Etapa 3: Revise e confirme, revise as informações nas seções Detalhes da instância do produto e Licenças para reserva. Se as informações exibidas estiverem corretas, clique no botão Gerar código de autorização.

Resultado da etapa: O sistema exibe a Etapa 4: Código de autorização.

#### b. Vários termos

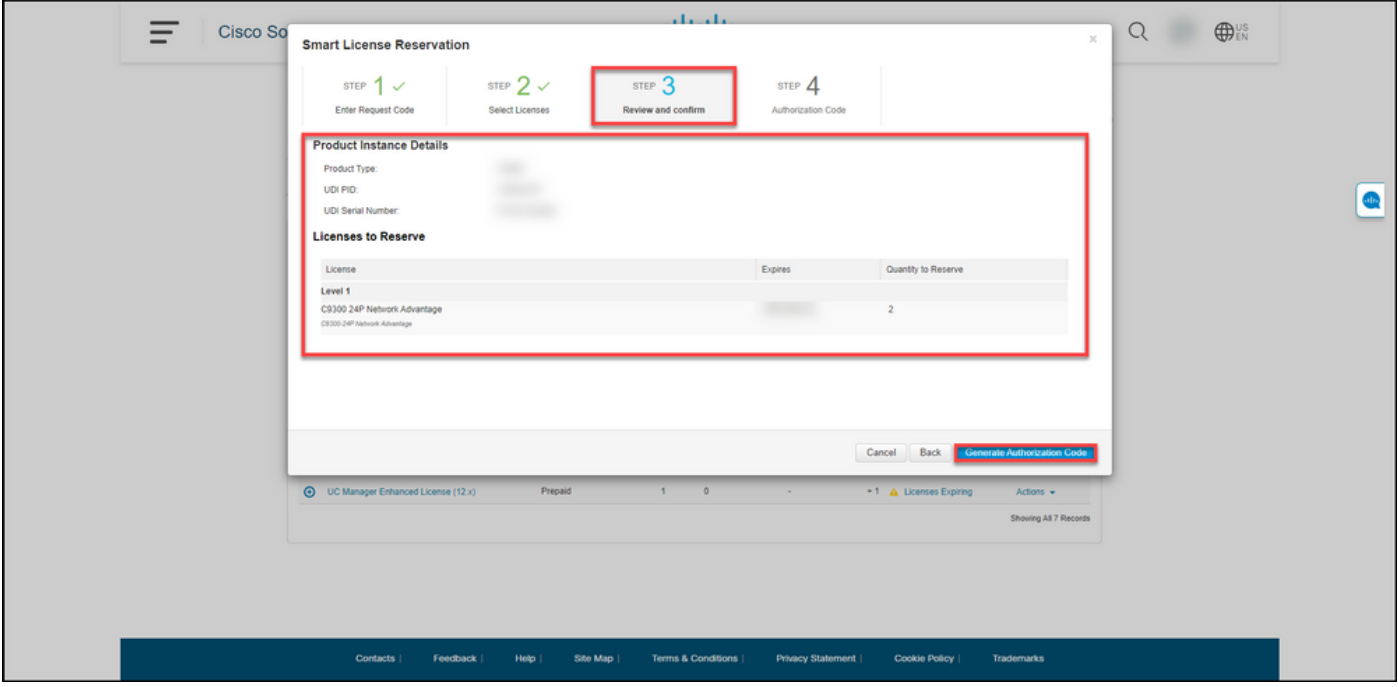

#### Passo 7:

Na Etapa 4: Código de autorização, o sistema confirma que o código de autorização de reserva foi gerado para esta instância de produto. Clique no botão Download como arquivo para salvar o código de autorização como um arquivo no seu computador. Lembre-se de que você precisa transferir o arquivo salvo com o código de autorização para uma unidade flash ou para um recurso de rede (por exemplo, um servidor TFTP) para poder [instalar o código de autorização em](https://www.cisco.com/c/pt_br/support/docs/licensing/common-licensing-issues/how-to/lic217542-how-to-install-the-authorization-code-on.html?dtid=osscdc000283) [um dispositivo.](https://www.cisco.com/c/pt_br/support/docs/licensing/common-licensing-issues/how-to/lic217542-how-to-install-the-authorization-code-on.html?dtid=osscdc000283) Clique em Close.

Resultado da etapa: O sistema exibe a mensagem de notificação que confirma que você fez o download do arquivo com o código de autorização.

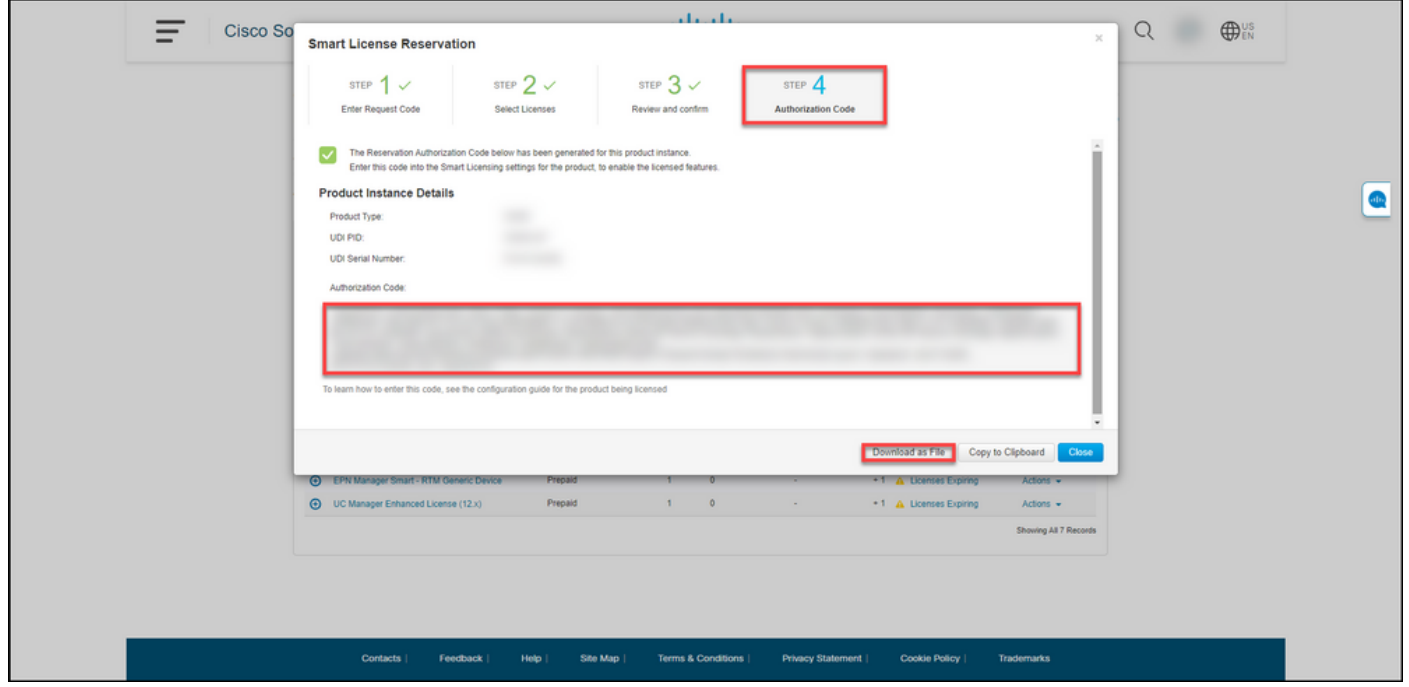

## Verificar

Você pode confirmar que reservou suas licenças com êxito usando uma das seguintes opções:

## Opção 1

Etapa de verificação: na guia Inventário, selecione sua Virtual Account, clique em Licenças e, na coluna Em uso ao lado da licença reservada, o sistema exibe a quantidade de licenças reservadas entre parênteses. Para exibir informações detalhadas sobre suas licenças reservadas, expanda a licença que você reservou clicando no ícone de adição circulada.

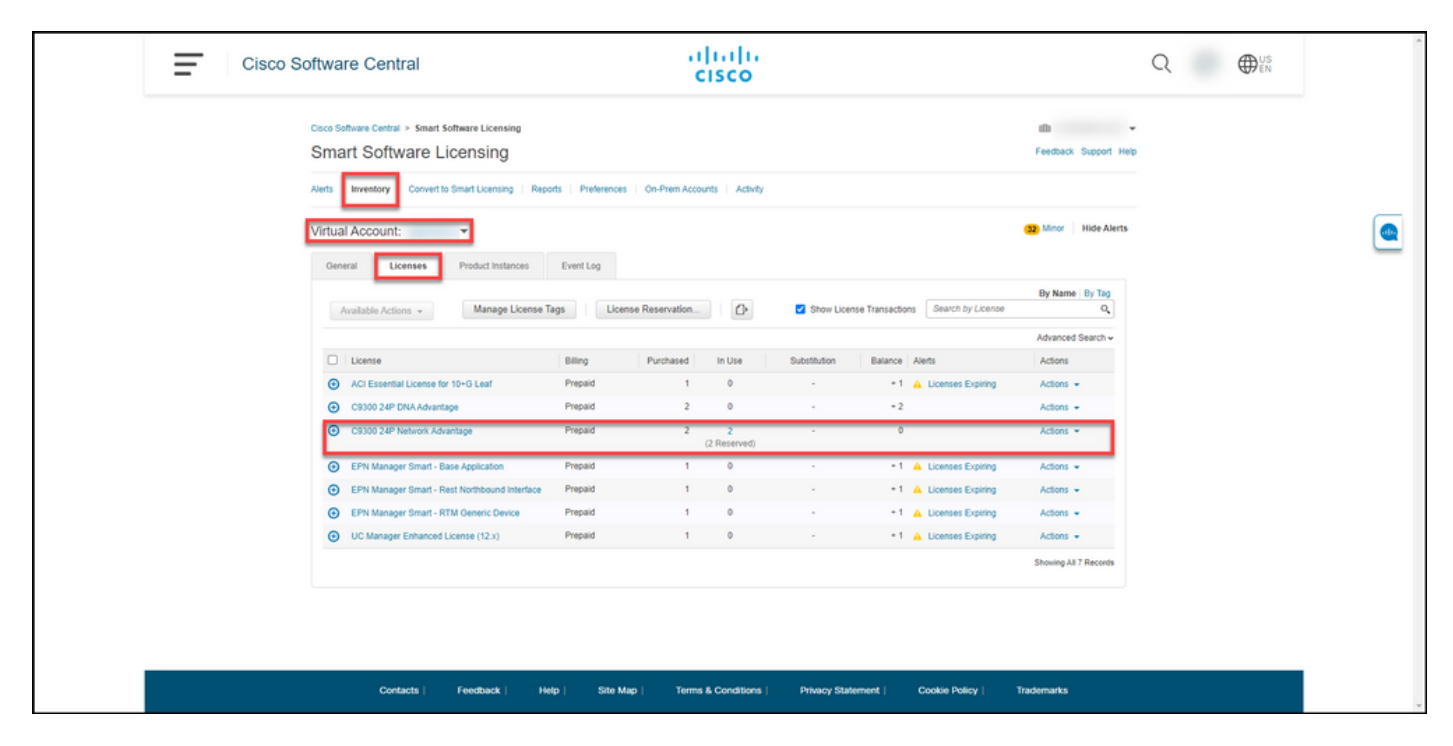

### Opção 2

Etapa 1 de verificação: na guia Inventário, selecione sua Virtual Account, clique em Product Instances, pesquise por dispositivo ou tipo de produto e pressione Enter.

Resultado da etapa: O sistema exibe a instância do produto e, na coluna Último Contato, você pode exibir a data e a hora junto com (Licenças Reservadas).

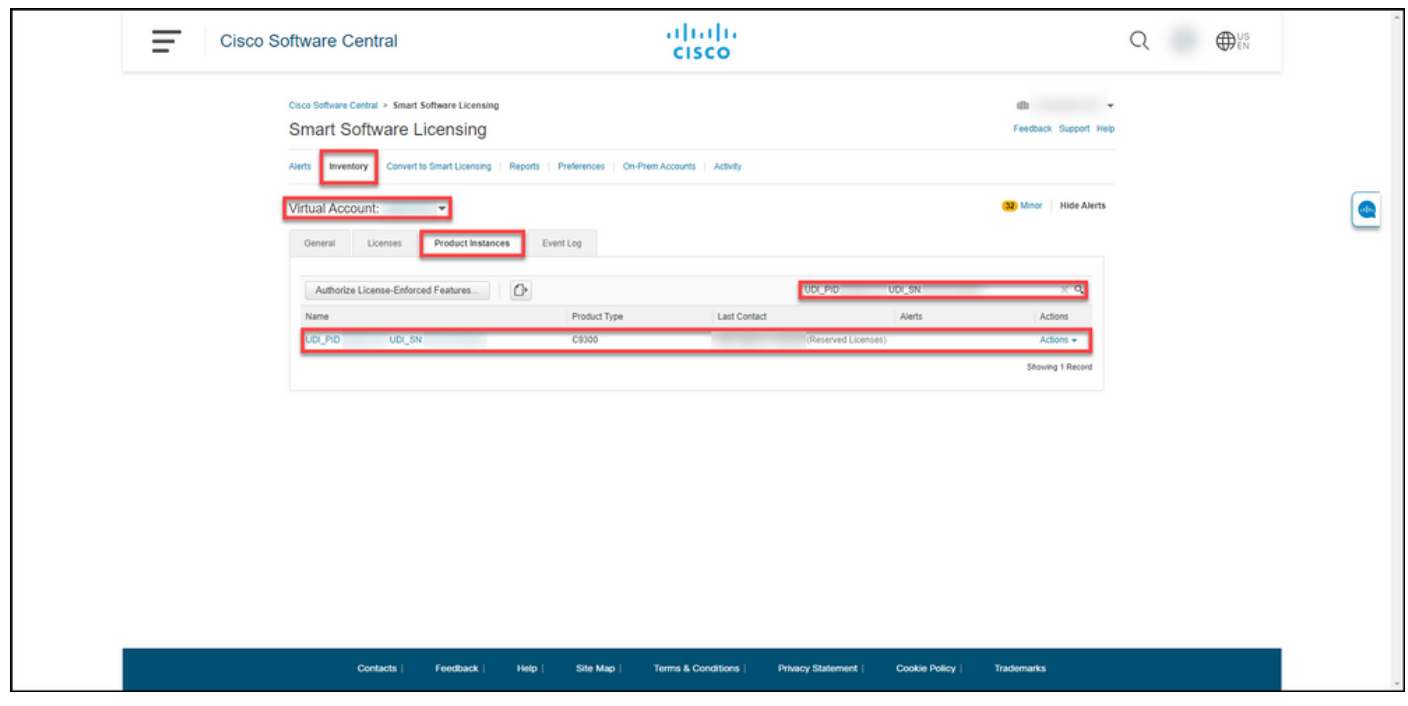

Etapa 2 da verificação: Para obter uma visão geral do uso da licença, clique no hiperlink na coluna Nome.

Resultado da etapa: O sistema exibe a caixa de diálogo de instância do produto.

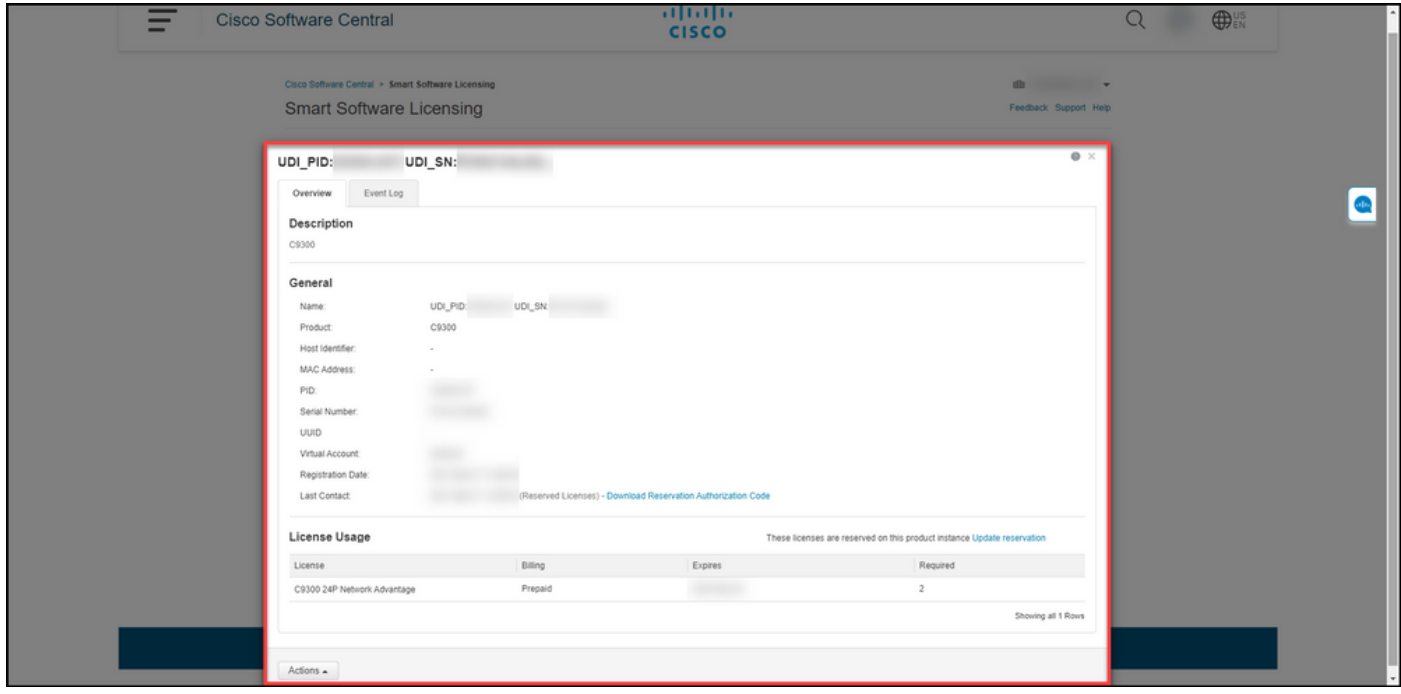

## Opção 3

Etapa de verificação: na guia Inventário, selecione sua Virtual Account, clique em Event Log, pesquise por licença ou produto e pressione Enter.

Resultado da etapa: o sistema exibe uma mensagem com informações sobre reserva de licença.

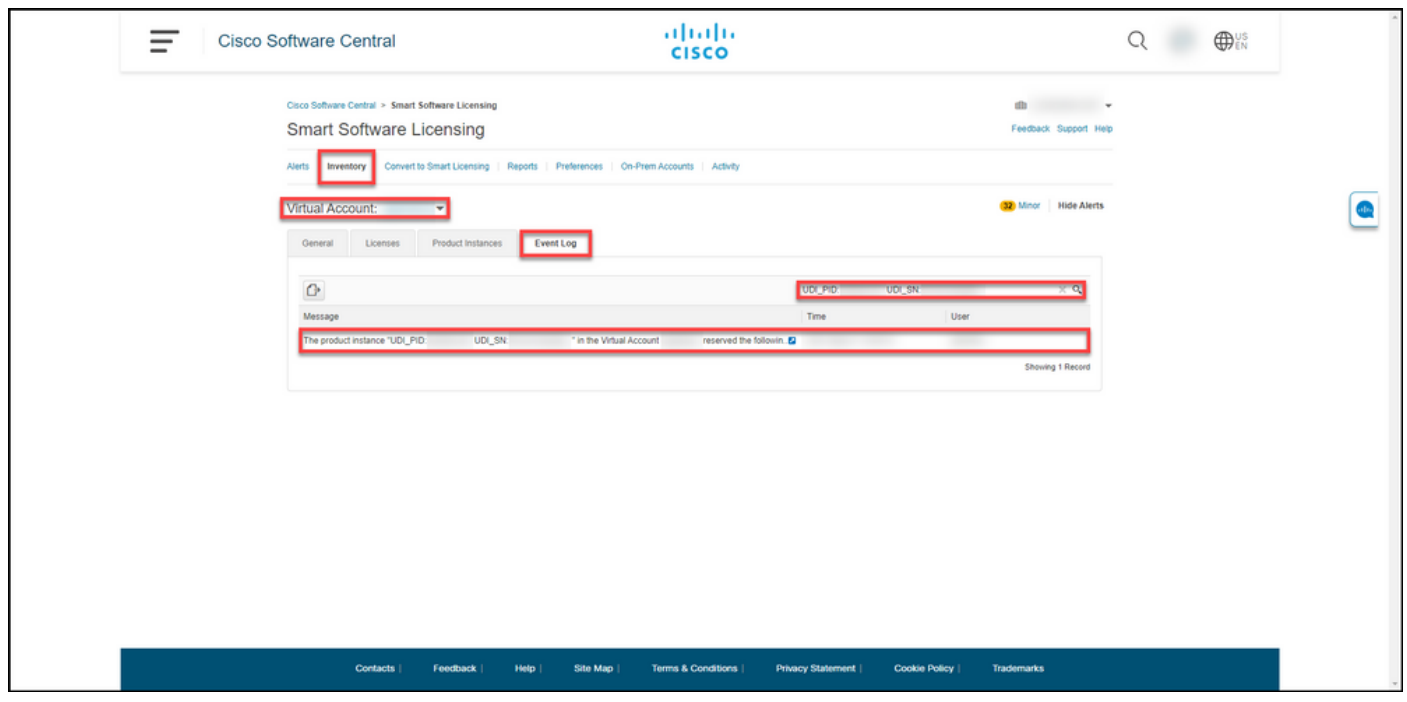

**Troubleshooting** 

Se você tiver algum problema durante o processo de reserva de licenças, abra um caso [noSupport Case Manager \(SCM\)](https://mycase.cloudapps.cisco.com/case).

# Próximas etapas

Depois de reservar licenças, você precisa [instalar o código de autorização em um dispositivo.](https://www.cisco.com/c/pt_br/support/docs/licensing/common-licensing-issues/how-to/lic217542-how-to-install-the-authorization-code-on.html?dtid=osscdc000283)

# Informações Relacionadas

- [Como ativar o SLR pré-instalado de fábrica em uma Smart Account](https://www.cisco.com/c/pt_br/support/docs/licensing/common-licensing-issues/how-to/lic217538-how-to-enable-factory-preinstalled-slr-o.html?dtid=osscdc000283)
- [Como identificar se a Smart Account está habilitada para SLR](https://www.cisco.com/c/pt_br/support/docs/licensing/common-licensing-issues/how-to/lic217540-how-to-identify-that-the-smart-account-i.html?dtid=osscdc000283)
- [Como identificar produtos que suportam SLR](https://www.cisco.com/c/pt_br/support/docs/licensing/common-licensing-issues/how-to/lic217539-how-to-identify-products-that-support-sl.html?dtid=osscdc000283)
- [Como obter o código de solicitação de reserva](https://www.cisco.com/c/pt_br/support/docs/licensing/common-licensing-issues/how-to/lic217541-how-to-obtain-the-reservation-request-co.html?dtid=osscdc000283)
- [Como instalar o código de autorização em um dispositivo](https://www.cisco.com/c/pt_br/support/docs/licensing/common-licensing-issues/how-to/lic217542-how-to-install-the-authorization-code-on.html?dtid=osscdc000283)
- [Como atualizar a reserva de licença \(SLR\)](https://www.cisco.com/c/pt_br/support/docs/licensing/common-licensing-issues/how-to/lic217545-how-to-update-the-license-reservation-s.html?dtid=osscdc000283)
- [Como transferir uma instância de produto \(SLR\)](https://www.cisco.com/c/pt_br/support/docs/licensing/common-licensing-issues/how-to/lic217544-how-to-transfer-a-product-instance-slr.html?dtid=osscdc000283)
- [Como transferir licenças entre Virtual Accounts \(SLR\)](https://www.cisco.com/c/pt_br/support/docs/licensing/common-licensing-issues/how-to/lic217548-how-to-transfer-licenses-between-virtual.html?dtid=osscdc000283)
- [Como hospedar novamente licenças de um produto com falha \(SLR\)](https://www.cisco.com/c/pt_br/support/docs/licensing/common-licensing-issues/how-to/lic217547-how-to-rehost-licenses-from-a-failed-pro.html?dtid=osscdc000283)
- [Como obter o código de retorno de reserva](https://www.cisco.com/c/pt_br/support/docs/licensing/common-licensing-issues/how-to/lic217546-how-to-obtain-the-reservation-return-cod.html?dtid=osscdc000283)
- [Como remover uma instância de produto \(SLR\)](https://www.cisco.com/c/pt_br/support/docs/licensing/common-licensing-issues/how-to/lic217549-how-to-remove-a-product-instance-slr.html?dtid=osscdc000283)